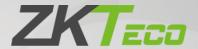

# User Manual SpeedFace-V5L-RFID

Date: October 2020

Doc Version: 1.0

**English** 

Thank you for choosing our product. Please read the instructions carefully before operation. Follow these instructions to ensure that the product is functioning properly. The images shown in this manual are for illustrative purposes only.

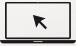

For further details, please visit our Company's website www.zkteco.com.

## Copyright © 2020 ZKTECO CO., LTD. All rights reserved.

Without the prior written consent of ZKTeco, no portion of this manual can be copied or forwarded in any way or form. All parts of this manual belong to ZKTeco and its subsidiaries (hereinafter the "Company" or "ZKTeco").

#### **Trademark**

is a registered trademark of ZKTeco. Other trademarks involved in this manual are owned by their respective owners.

#### Disclaimer

This manual contains information on the operation and maintenance of the ZKTeco equipment. The copyright in all the documents, drawings, etc. in relation to the ZKTeco supplied equipment vests in and is the property of ZKTeco. The contents hereof should not be used or shared by the receiver with any third party without express written permission of ZKTeco.

The contents of this manual must be read as a whole before starting the operation and maintenance of the supplied equipment. If any of the content(s) of the manual seems unclear or incomplete, please contact ZKTeco before starting the operation and maintenance of the said equipment.

It is an essential pre-requisite for the satisfactory operation and maintenance that the operating and maintenance personnel are fully familiar with the design and that the said personnel have received thorough training in operating and maintaining the machine/unit/equipment. It is further essential for the safe operation of the machine/unit/equipment that personnel has read, understood and followed the safety instructions contained in the manual.

In case of any conflict between terms and conditions of this manual and the contract specifications, drawings, instruction sheets or any other contract-related documents, the contract conditions/documents shall prevail. The contract specific conditions/documents shall apply in priority.

ZKTeco offers no warranty, guarantee or representation regarding the completeness of any information contained in this manual or any of the amendments made thereto. ZKTeco does not extend the warranty of any kind, including, without limitation, any warranty of design, merchantability or fitness for a particular purpose.

ZKTeco does not assume responsibility for any errors or omissions in the information or documents which are referenced by or linked to this manual. The entire risk as to the results and performance obtained from using the information is assumed by the user.

ZKTeco in no event shall be liable to the user or any third party for any incidental, consequential, indirect, special, or exemplary damages, including, without limitation, loss of business, loss of profits, business interruption, loss of business information or any pecuniary loss, arising out of, in connection with, or

relating to the use of the information contained in or referenced by this manual, even if ZKTeco has been advised of the possibility of such damages.

This manual and the information contained therein may include technical, other inaccuracies or typographical errors. ZKTeco periodically changes the information herein which will be incorporated into new additions/amendments to the manual. ZKTeco reserves the right to add, delete, amend or modify the information contained in the manual from time to time in the form of circulars, letters, notes, etc. for better operation and safety of the machine/unit/equipment. The said additions or amendments are meant for improvement /better operations of the machine/unit/equipment and such amendments shall not give any right to claim any compensation or damages under any circumstances.

ZKTeco shall in no way be responsible (i) in case the machine/unit/equipment malfunctions due to any non-compliance of the instructions contained in this manual (ii) in case of operation of the machine/unit/equipment beyond the rate limits (iii) in case of operation of the machine and equipment in conditions different from the prescribed conditions of the manual.

The product will be updated from time to time without prior notice. The latest operation procedures and relevant documents are available on <a href="http://www.zkteco.com">http://www.zkteco.com</a>

If there is any issue related to the product, please contact us.

## **ZKTeco Headquarters**

Address ZKTeco Industrial Park, No. 26, 188 Industrial Road,

Tangxia Town, Dongguan, China.

Phone +86 769 - 82109991

Fax +86 755 - 89602394

For business related queries, please write to us at: <a href="mailto:sales@zkteco.com">sales@zkteco.com</a>.

To know more about our global branches, visit www.zkteco.com.

## **About the Company**

ZKTeco is one of the world's largest manufacturer of RFID and Biometric (Fingerprint, Facial, Finger-vein) readers. Product offerings include Access Control readers and panels, Near & Far-range Facial Recognition Cameras, Elevator/floor access controllers, Turnstiles, License Plate Recognition (LPR) gate controllers and Consumer products including battery-operated fingerprint and face-reader Door Locks. Our security solutions are multi-lingual and localized in over 18 different languages. At the ZKTeco state-of-the-art 700,000 square foot ISO9001-certified manufacturing facility, we control manufacturing, product design, component assembly, and logistics/shipping, all under one roof.

The founders of ZKTeco have been determined for independent research and development of biometric verification procedures and the productization of biometric verification SDK, which was initially widely applied in PC security and identity authentication fields. With the continuous enhancement of the development and plenty of market applications, the team has gradually constructed an identity authentication ecosystem and smart security ecosystem, which are based on biometric verification techniques. With years of experience in the industrialization of biometric verifications, ZKTeco was officially established in 2007 and now has been one of the globally leading enterprises in the biometric verification industry owning various patents and being selected as the National High-tech Enterprise for 6 consecutive years. Its products are protected by intellectual property rights.

#### About the Manual

This manual introduces the operations of SpeedFace-V5L-RFID product.

All figures displayed are for illustration purposes only. Figures in this manual may not be exactly consistent with the actual products.

## **Document Conventions**

Conventions used in this manual are listed below:

#### **GUI Conventions**

| For Software |                                                                                                    |  |  |  |
|--------------|----------------------------------------------------------------------------------------------------|--|--|--|
| Convention   | Description                                                                                                    |  |  |  |
| Bold font    | Used to identify software interface names e.g. <b>OK</b> , <b>Confirm</b> , <b>Cancel</b>                                   |  |  |  |
| >            | Multi-level menus are separated by these brackets. For example, File > Create > Folder.                                     |  |  |  |
| For Device   |                                                                                                    |  |  |  |
| Convention   | Description                                                                                                    |  |  |  |
| <>           | Button or key names for devices. For example, press <ok></ok>                                                               |  |  |  |
| []           | Window names, menu items, data table, and field names are inside square brackets. For example, pop up the [New User] window |  |  |  |
| 1            | Multi-level menus are separated by forwarding slashes. For example, [File/Create/Folder].                                   |  |  |  |

#### Symbols

| Convention   | Description                                                                            |
|--------------|----------------------------------------------------------------------------------------|
|              | This implies about the notice or pays attention to, in the manual                      |
| <del>2</del> | The general information which helps in performing the operations faster                |
| *            | The information which is significant                                                   |
| •            | Care taken to avoid danger or mistakes                                                 |
| $\triangle$  | The statement or event that warns of something or that serves as a cautionary example. |

# **Table of Contents**

| 1 OVERVIEW                                     | 8  |
|------------------------------------------------|----|
| 1.1 Appearance                                 | 8  |
| 1.2 System Specifications                      | 9  |
| 1.3 Product PIN Diagram                        | 9  |
| 1.4 Installation set-up                        | 10 |
| 1.4.1 SAFETY PRECAUTIONS                       | 10 |
| 1.4.2 INSTALLATION SITE                        | 10 |
| 1.4.3 INSTALLATION TOOLS                       | 10 |
| 1.4.4 INSTALLATION STEPS                       | 10 |
| 1.5 CONNECTION PROCEDURE                       | 11 |
| 1.5.1 CONNECTING AUXILIARY DEVICES AND BUTTONS | 11 |
| 1.5.2 LOCK RELAY CONNECTION                    |    |
| 1.5.3 WEIGAND READER/SRB CONNECTION            |    |
| 1.5.4 ETHERNET CONNECTION                      |    |
| 1.5.5 RS485 CONNECTION                         | 14 |
| 1.5.6 POWER                                    | 14 |
| 2 OPERATIONAL PROCEDURE                        | 15 |
| 2.1 Face Registration                          | 15 |
| 2.2 Correct and incorrect positions            | 16 |
| 2.3 PALM REGISTRATION                          | 17 |
| 2.4 VERIFICATION MODES                         | 18 |
| 2.4.1 PALM                                     | 18 |
| 2.4.2 BADGE                                    |    |
| 2.4.3 FACE                                     | 23 |
| 2.4.4 PASSWORD                                 | 26 |
| 2.4.5 COMBINATION                              | 29 |
| 3 MAIN MENU                                    | 30 |
| 4 USER MANAGEMENT                              | 31 |
| 4.1 Adding Users                               | 31 |
| 4.2 SEARCH FOR USERS                           | 35 |
| 4.3 Edit Users                                 | 36 |
| 4.4 DELETING USERS                             | 36 |
| 5 USER ROLE                                    | 37 |
| 6 COMMUNICATION SETTINGS                       | 40 |
| 6.1 Network Settings                           | 40 |
| 6.2 PC CONNECTION                              | 42 |
| 6.3 CLOUD SERVER SETTING                       | 43 |
| 6.4 WIEGAND SETUP                              | 44 |

| 7 SYSTEM SETTINGS                                                             | 47               |  |
|-------------------------------------------------------------------------------|------------------|--|
| 7.1 Date and Time                                                             | 48               |  |
| 7.2 Access Logs Setting                                                       | 50               |  |
| 7.3 FACE PARAMETERS                                                           | 51               |  |
| 7.4 Palm Parameters                                                           | 53               |  |
| 7.5 FACTORY RESET                                                             | 54               |  |
| 8 PERSONALIZE SETTINGS                                                        | 55               |  |
| 8.1 Interface Settings                                                        | 56               |  |
| 8.2 Voice Settings                                                            | 57               |  |
| 8.3 BELL SCHEDULES                                                            | 57               |  |
| 9 DATA MANAGEMENT                                                             | <mark></mark> 59 |  |
| 9.1 DELETE DATA                                                               | 60               |  |
| 10 ACCESS CONTROL                                                             |                  |  |
| 10.1 Access Control Options                                                   | 63               |  |
| 10.2 TIME SCHEDULE                                                            | 64               |  |
| 10.3 Holiday Settings                                                         | 66               |  |
| 10.4 COMBINED VERIFICATION SETTINGS                                           |                  |  |
| 10.5 Anti-passback Setup                                                      | 69               |  |
| 10.6 Duress Options Settings                                                  | 70               |  |
| 11 ATTENDANCE SEARCH                                                          | 71               |  |
| 12 AUTOTEST                                                                   | 74               |  |
| 13 SYSTEM INFORMATION                                                         |                  |  |
| APPENDIX 1                                                                    | 76               |  |
| REQUIREMENTS OF LIVE COLLECTION AND REGISTRATION OF VISIBLE LIGHT FACE IMAGES | 76               |  |
| REQUIREMENTS FOR VISIBLE LIGHT DIGITAL FACE IMAGE DATA                        | 77               |  |
| APPENDIX 2                                                                    | 78               |  |
| STATEMENT ON THE RIGHT TO PRIVACY                                             | 78               |  |
| ECO-FRIENDLY OPERATION                                                        | 79               |  |

# 1 <u>Overview</u>

# 1.1 Appearance

## **Front and Rear View**

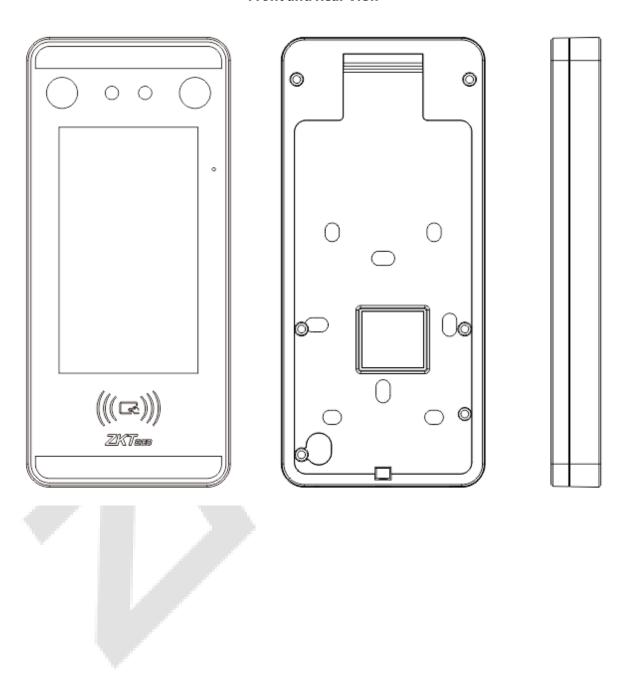

# **1.2** System Specifications

| Category    | Feature                      | Description                 |
|-------------|------------------------------|-----------------------------|
| Credentials | Biometrics                   | Face/Palm                   |
|             | Card                         | ID/Mifare (optional)        |
|             | Password                     | Numbers (maximum 8 digits)  |
| General     | LCD Type                     | 5-inch TFT LCD              |
|             | LCD Resolution               | 720*1280                    |
|             | Operating Temperature        | 0°C to 45°C (32°F to 113°F) |
|             | Operating Humidity           | 20% to 80% RH               |
|             | Dimensions (WxHxD)           | 92(W)x203(H)x22.5(D)mm      |
|             | Maximum users (1: N)         | 3000                        |
|             | Maximum cards                | 3000                        |
| Capacity    | Maximum Transactions Records | 1500                        |
|             | Wi-Fi                        | Supported                   |
| Electrical  | Power                        | 12V, 3A                     |

# 1.3 Product PIN Diagram

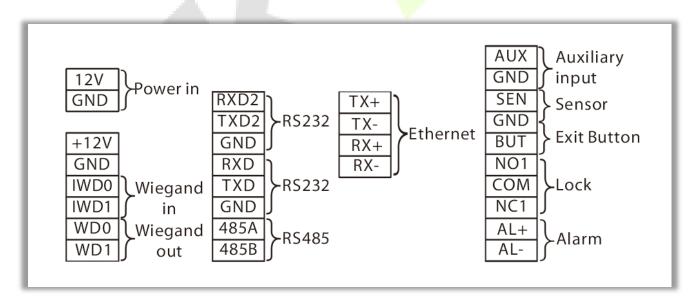

## 1.4 Installation set-up

## **1.4.1** Safety Precautions

• Keep the device away from water or dampness. Prevent water or moisture from entering the chassis of the attendance device.

- Do not place the device on an unstable case or desk. The device might be damaged severely in case of a fall.
- Ensure proper ventilation of the equipment room and keep the ventilation vents of the device free of obstruction.
- Make sure that the operating voltage is the same one labelled on the attendance device.
- Do not open the chassis when the attendance device is operating or when electrical hazards are
  present to avoid electrical shocks.

#### 1.4.2 Installation site

The device must be installed in indoor and adequate clearance is reserved at the air inlet/exhaust vents for heat dissipation.

#### 1.4.3 Installation Tools

- Flat-blade screwdriver
- Phillips screwdriver: P2-150mm

## 1.4.4 Installation Steps

Make sure that the device is installed as per the installation instructions. If you want to open the chassis, you should contact the agent for permission. Otherwise, you will bear any consequence resulting from your actions.

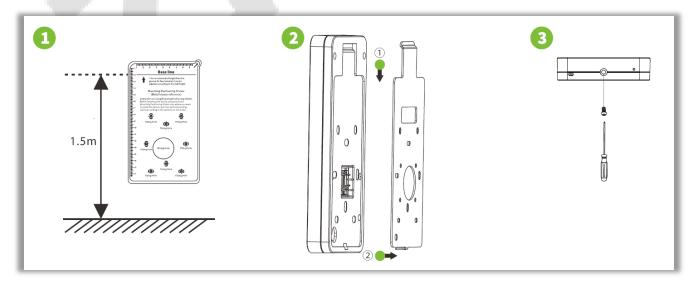

Step 1: Attach the mounting template sticker to the wall, and drill holes according to the mounting paper. Fix the back plate on the wall using wall mounting screws.

Step 2: Attach the device to the back plate.

Step 3: Fasten the device to the back plate with a security screw.

## 1.5 Connection Procedure

## 1.5.1 Connecting Auxiliary Devices and Buttons

- Connect the Exit button to the **GND** and **BUT** terminals.
- Connect the Door Sensor to the **SEN** and **GND** terminals.
- Connect the Alarm to the AL + and AL- terminals.
- Connect the Auxiliary device to the GND and AUX terminals.

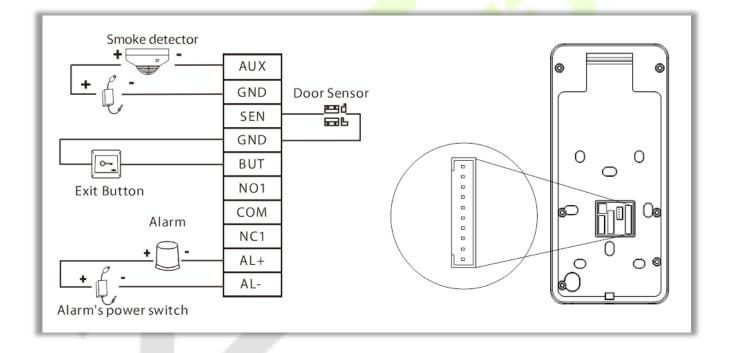

## 1.5.2 Lock Relay Connection

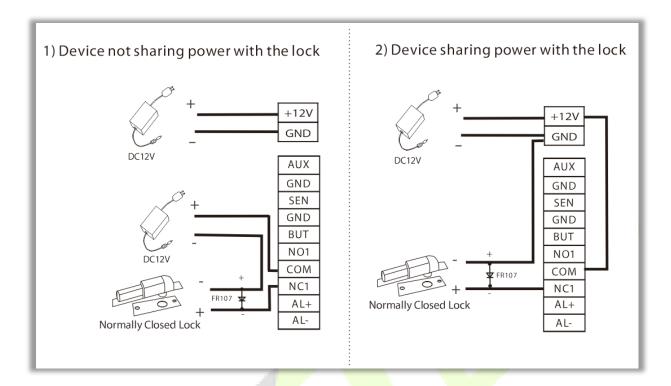

- The device supports normally opened and normally closed conditions.
- The normally closed lock is connected to NC1 and COM terminals.

## 1.5.3 Weigand Reader/SRB Connection

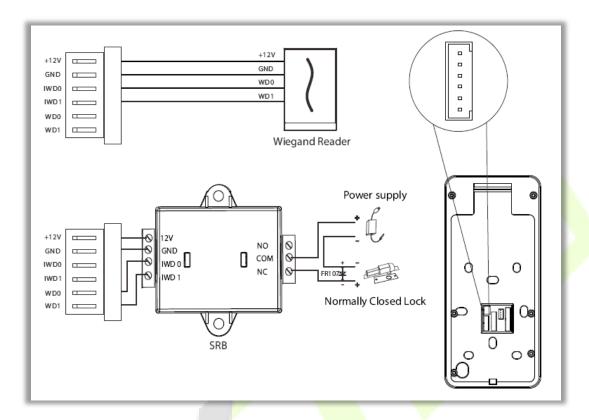

- Connect the WDO and WD1 terminals to the SRB.
- Connect the IWD0, IWD1, GND, + 12V terminals to the Weigand Reader.

#### 1.5.4 Ethernet Connection

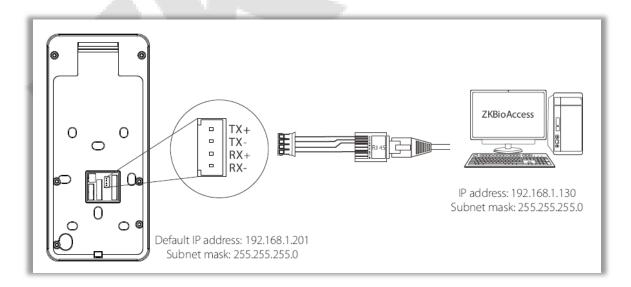

Click [COMM.] > [Ethernet] > [IP Address], input the IP address and click [OK].

**Note:** In LAN, IP addresses of the server (PC) and the device must be in the same network segment when connecting to ZKBioAccess software.

## 1.5.5 RS485 Connection

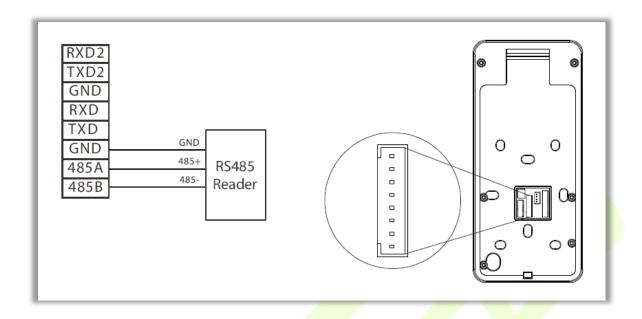

#### 1.5.6 **Power**

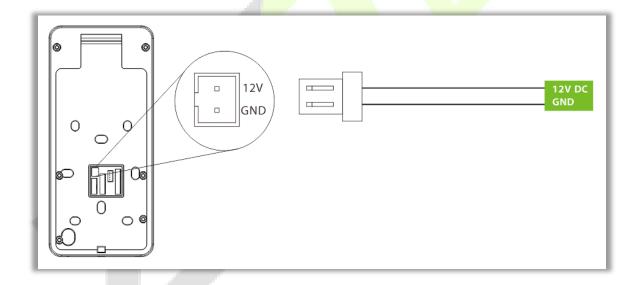

# **2** Operational Procedure

## 2.1 Face Registration

Try to keep the face in the center of the screen during registration. Please face the camera and stay still during face registration. The page looks like this:

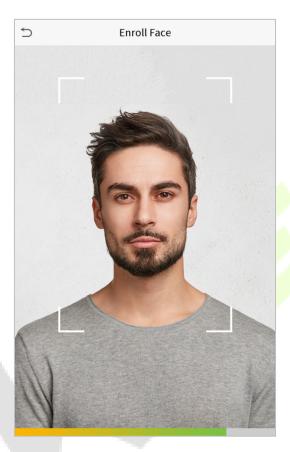

#### Cautions for registering a face:

- When registering a face, maintain a distance of 40cm to 80cm between the device and the face.
- Be careful not to change the facial expression. (smiling face, drawn face, wink, etc.)
- If you do not follow the instructions on the screen, the face registration may take longer or may fail.
- Be careful not to cover the eyes or eyebrows.
- Do not wear hats, masks, sunglasses or eyeglasses.
- Be careful not to display two faces on the screen. Register one person at a time.
- It is recommended for a user wearing glasses to register both faces with and without glasses.

#### **Cautions for authenticating a face:**

Ensure that the face appears inside the guideline displayed on the screen of the device.

• If glasses have been changed, authentication may fail. If the face without glasses has been registered, authenticate the face without glasses. If only the face with glasses has been registered, authenticate the face with the previously worn glasses again.

If a part of the face is covered with a hat, a mask, an eye patch, or sunglasses authentication may fail.
 Do not cover the face; allow the device to recognize both the eyebrows and the face.

# 2.2 Correct and incorrect positions

Standing Position, Facial Expression and Standing Posture:

#### • The recommended distance

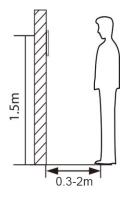

The distance between the device and a user whose height is within 1.4m-1.8m is recommended to be 0.3-2m. Users may slightly move forwards and backwards to improve the quality of facial images captured.

#### • Facial expression and standing posture

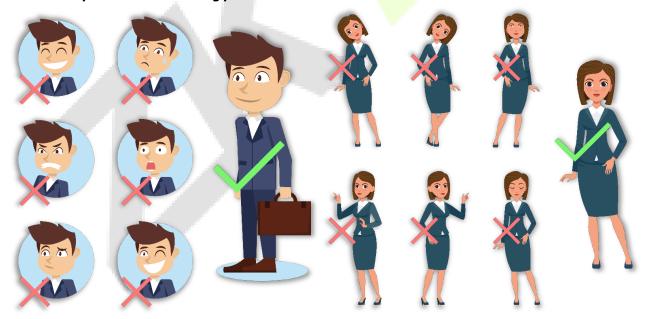

Note: During enrolment and verification, please remain natural facial expression and standing posture.

# 2.3 Palm registration

Place your palm in the palm multi-mode collection area, such that the palm is placed parallel to the device.

Make sure to keep space between your fingers.

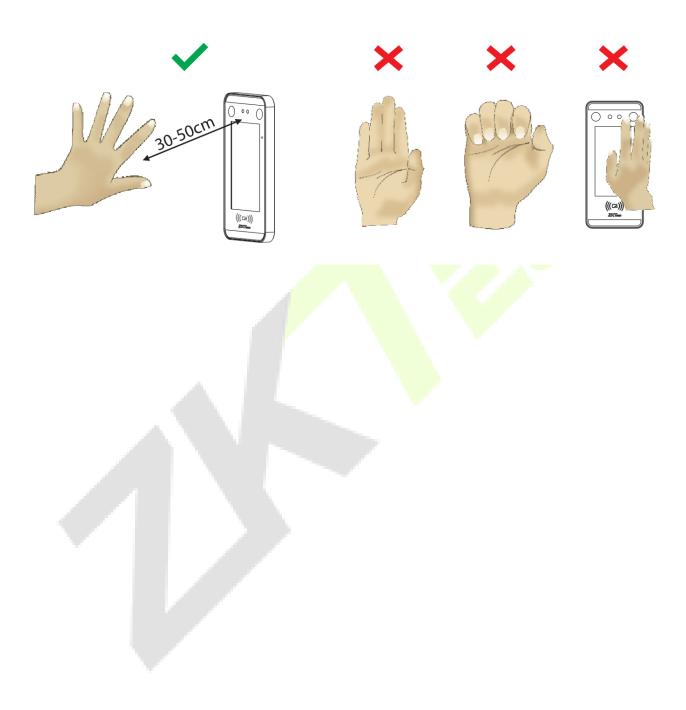

## 2.4 Verification modes

#### 2.4.1 Palm

#### 1: N Palm Verification mode

Compare the palm image collected by the palm collector with all the palm data in the device.

The device will automatically distinguish between the palm and the face verification mode, and place the palm in the area that can be collected by the palm collector, and the device will automatically detect the palm verification mode.

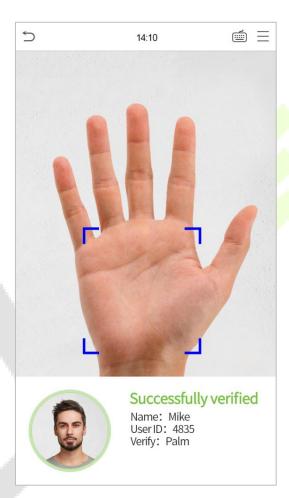

#### • 1: 1 Palm Verification mode

Click the button on the main screen to enter 1:1 palm verification mode.

1. Input the user ID and press [OK].

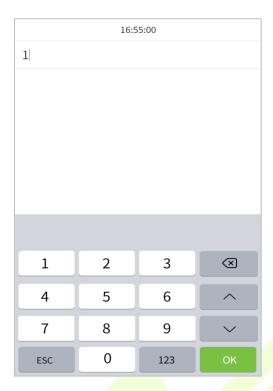

If the user has registered the face, password and badge in addition to his/her palm, and the verification method is set to palm/ face/ password/ badge verification, the following screen will appear. Select the

palm icon to enter palm verification mode.

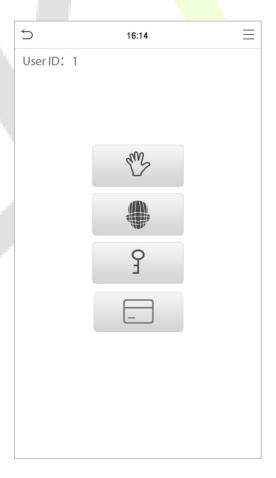

## **2.4.2** Badge

## • 1: N Badge verification

Please place the registered card on the card reading area.

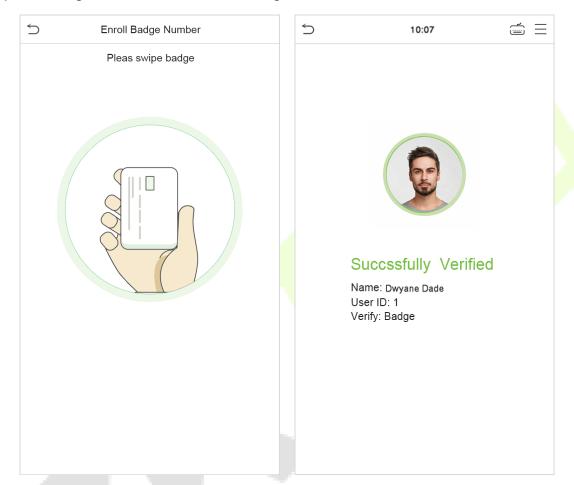

## • 1:1 Badge verification

Press on the main screen to enter the 1:1 badge verification:

1. Enter your User ID and click **OK**.

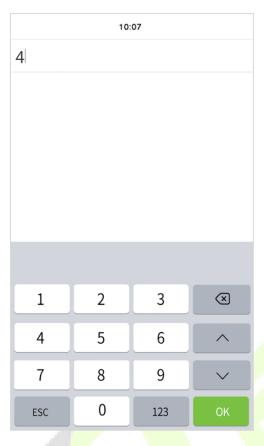

2. If the employee registers face, password and palm in addition to badge, the following screen will appear. Select the icon to enter badge verification mode.

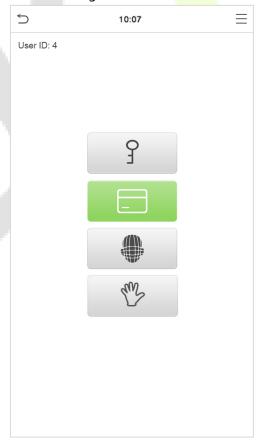

## Verify successfully:

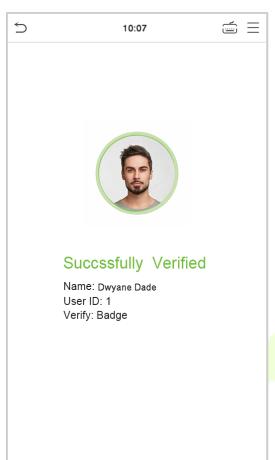

#### **Verification failed:**

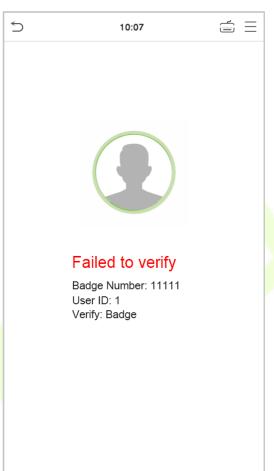

## **2.4.3** Face

#### 1:N face verification

Compare the acquired facial images with all face data registered in the device. The following is the pop-up prompt box of comparison result.

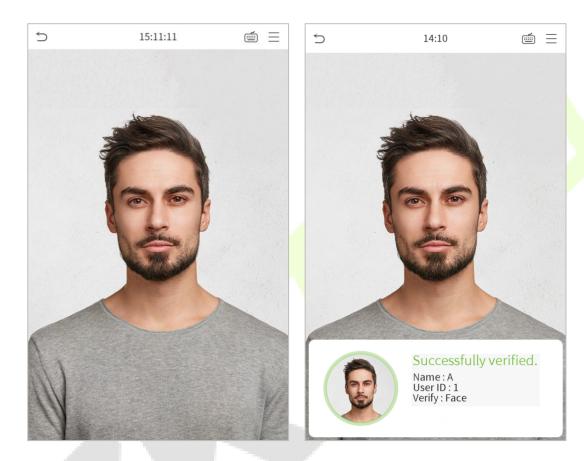

## 1:1 face verification

Compare the face captured by the camera with the facial template related to the entered user ID.

Press on the main interface and enter the 1:1 facial verification mode.

#### 1. Enter the user ID and click **OK**.

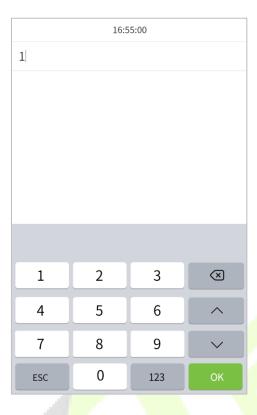

If an employee registers password, badge and palm, in addition to face, the following screen will appear. Select the icon to enter face verification mode.

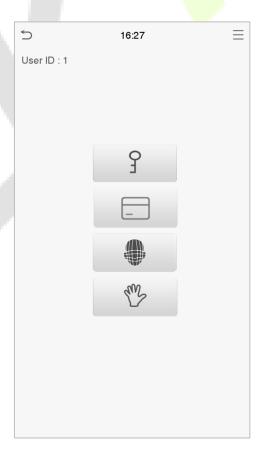

After successful verification, the prompt box "successfully verified" will appear.

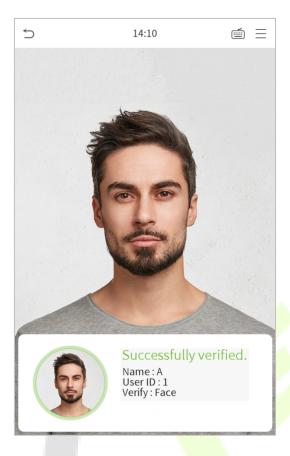

If the verification is failed, it will prompts "Please adjust your position!".

## 2.4.4 Password

Compare the entered password with the registered User ID and password.

Click the button on the main screen to enter the 1:1 password verification mode.

1. Input the user ID and click **OK**.

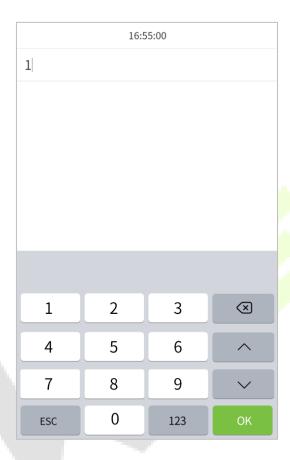

If an employee registers face, badge and palm in addition to password, the following screen will appear. Select the graph icon to enter password verification mode.

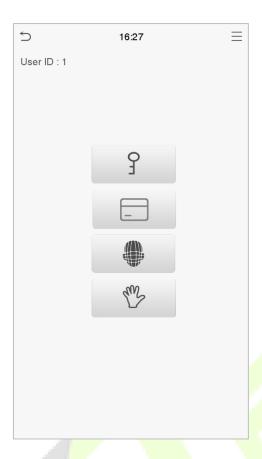

## 2. Input the password and click **OK**.

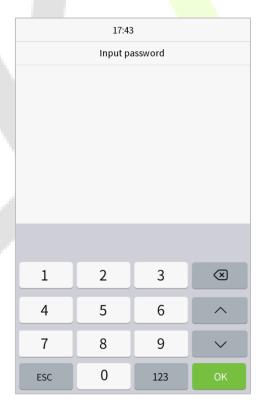

#### Verification is successful.

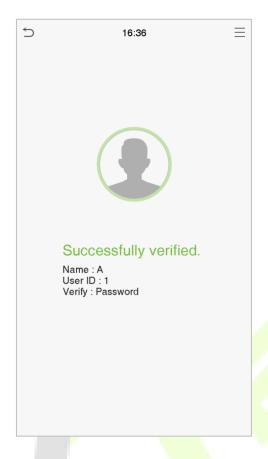

#### Verification is failed.

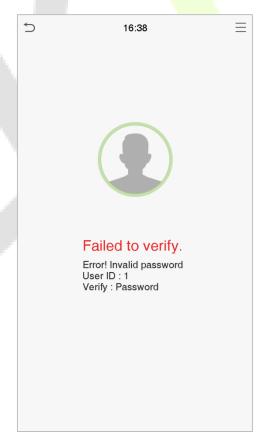

#### 2.4.5 Combination

To increase security, this device offers the option of using multiple forms of verification methods.

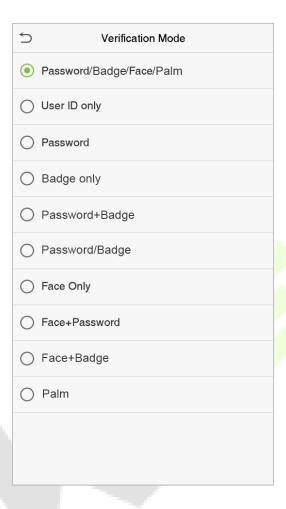

#### **Notes:**

- 1) "/" means "or", and "+" means "and".
- 2) You must register the required verification information before using the combination verification mode, otherwise the verification may fail. For example, if a user uses Face Registration but the verification mode is Face + Password, this user will never pass verification.

# 3 <u>Main Menu</u>

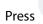

on the initial interface to enter the main menu, as shown below:

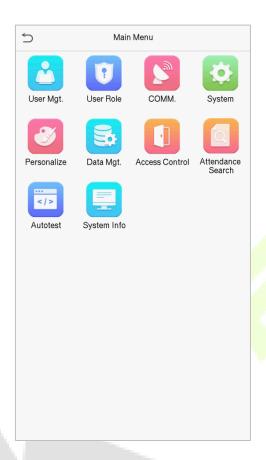

| Items                 | Descriptions                                                                                                    |
|-----------------------|----------------------------------------------------------------------------------------------------|
| User Mgt.             | To add, edit, view, and delete basic information about a user.                                                                           |
| User Role             | To set the permission scope of the custom role and enroller, that is, the rights to                                                      |
|                       | operate the system.                                                                                                    |
| сомм.                 | To set the relevant parameters of network, PC connection, cloud server and Wiegand.                                                      |
| System                | To set parameters related to the system, including date & time, access logs setting, palm parameters, face parameters, reset to factory. |
| Personalize           | To customize settings of interface display, voice, bell.                                                                                 |
| Data Mgt.             | To delete all relevant data in the device.                                                                                               |
| <b>Access Control</b> | To set the parameters of the lock and the relevant access control device.                                                                |
| Attendance            | Query the specified attendance/access record, check attendance photos and blacklist                                                      |
| Search                | photos.                                                                                                    |
| Autotest              | To automatically test whether each module functions properly, including the LCD, voice, camera and real-time clock.                      |
| System Info           | To view data capacity, device and firmware information of the current device.                                                            |

# 4 <u>User Management</u>

# 4.1 Adding Users

Click **User Mgt.** on the main menu.

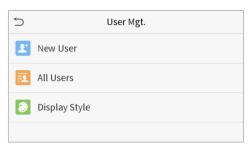

#### Click New User.

#### • Register a User ID and Name

Enter the user ID and name.

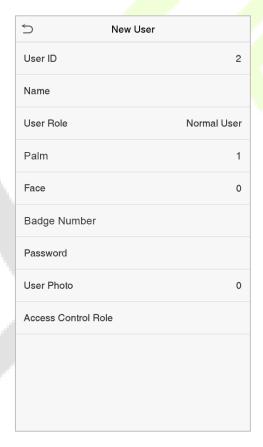

#### **Notes:**

- 1) A user name may contain 17 characters.
- 2) The user ID may contain 1-9 digits by default.
- 3) During the initial registration, you can modify your ID, which cannot be modified after registration.
- 4) If a message "Duplicated ID" pops up, you must choose another ID.

#### Setting the User Role

There are two types of user accounts: the **normal user** and the **super admin**. If there is already a registered administrator, the normal users have no rights to manage the system and may only access authentication verifications. The administrator owns all management privileges. If a custom role is set, you can also select **user defined role** permissions for the user.

Click **User Role** to select Normal User or Super Admin.

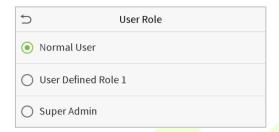

**Note:** If the selected user role is the Super Admin, the user must pass the identity authentication to access the main menu. The authentication is based on the authentication method(s) that the super administrator has registered. Please refer to 2.4 Verification Method.

#### Register palm

Click **Palm** to enter the palm registration page. Select the palm to be enrolled.

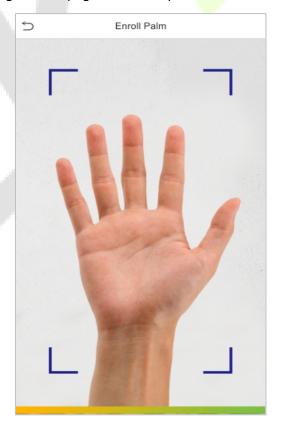

### Register badge number

Click Badge number to enter the card registration page, and place the card in the card reading area. The registration interface is as follows:

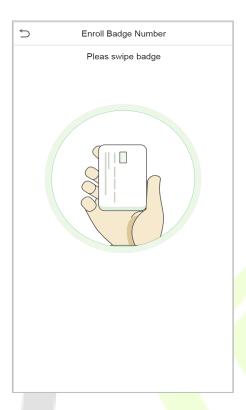

#### Register face

Click **Face** to enter the face registration page. Please face the camera and stay still during face registration. The registration interface is as follows:

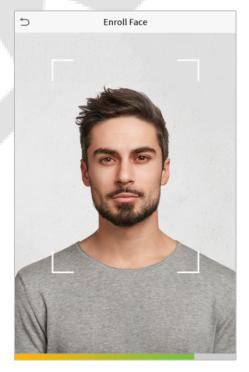

#### Register password

Click **Password** to enter the password registration page. Enter a password and re-enter it. Click **OK**. If the two entered passwords are different, the prompt "Password not match" will appear.

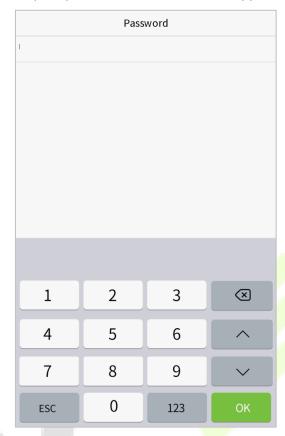

**Note:** The password may contain one to eight digits by default.

#### Register user photo

When a user registered with a photo passes the authentication, the registered photo will be displayed.

Click **User Photo**, click the camera icon to take a photo. The system will return to the New User interface after taking a photo.

**Note:** While registering a face, the system will automatically capture a picture as the user photo. If you do not want to register a user photo, the system will automatically set the picture captured as the default photo.

#### Access Control Role

User access control sets the door unlocking rights of each person, including the group that the user belongs to, the verification mode and whether to apply group time period.

Click **Access Control Role** > **Access Group**, assign the registered users to different groups for better management. New users belong to Group 1 by default, and can be reassigned to other groups. The device supports up to 99 access control groups.

# 4.2 Search for Users

Click the search bar on the user list and enter the retrieval keyword (The keyword may be an ID, surname or full name.). The system will search for the users related to the information.

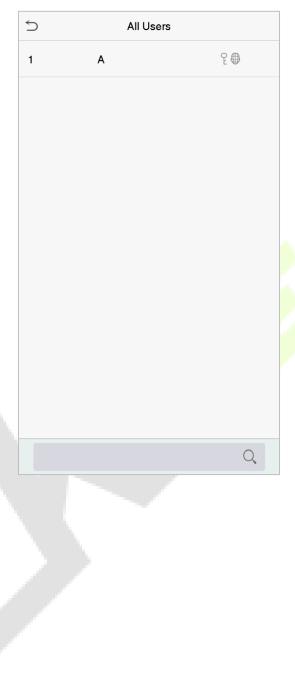

## 4.3 Edit Users

Choose a user from the list and click **Edit** to enter the edit user interface:

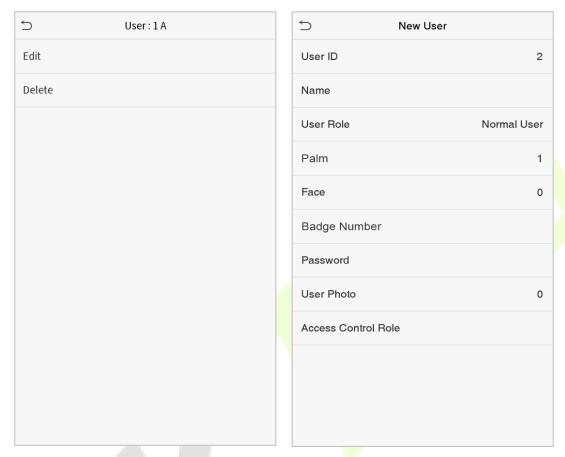

**Note:** The operation of editing a user is the same as that of adding a user, except that the user ID cannot be modified when editing a user. Operation method refers to "4.1 Adding users".

# 4.4 Deleting Users

Choose a user from the list and click **Delete** to enter the delete user interface. Select the user information to be deleted and click **OK**.

Note: If you select **Delete User**, all information of the user will be deleted.

## 5 User Role

If you need to assign some specific permissions to certain users, you may edit the "User Defined Role" under the **User Role** menu.

You may set the permission scope of the custom role (up to 3 roles) and enroller, that is, the permission scope of the operation menu.

Click **User Role** on the main menu interface.

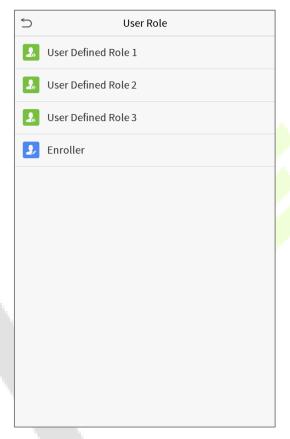

1. Click any item to set a defined role. Click the row of **Enable Defined Role** to enable this defined role. Click **Name** and enter the name of the role.

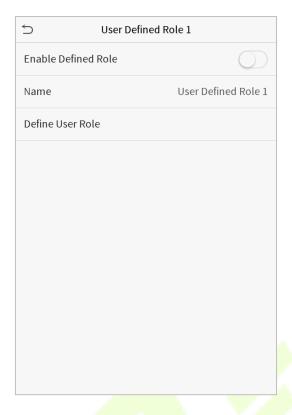

2. Click **Define User Role** to assign the privileges to the role. The privilege assignment is completed. Click Return.

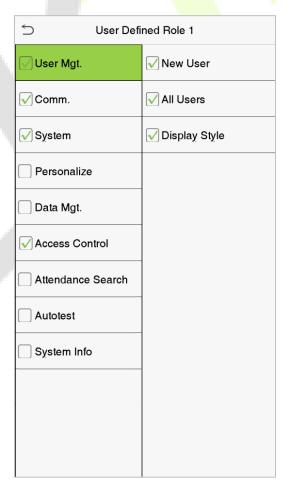

**Note:** During privilege assignment, the main menu is on the left and its sub-menus are on the right. You only need to select the features in sub-menus. If the device has a role enabled, you may assign the roles you set to users by clicking User Mgt. > New User > User Role.

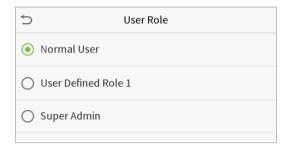

If no super administrator is registered, the device will prompt "Please enroll super admin first!" after clicking the enable bar.

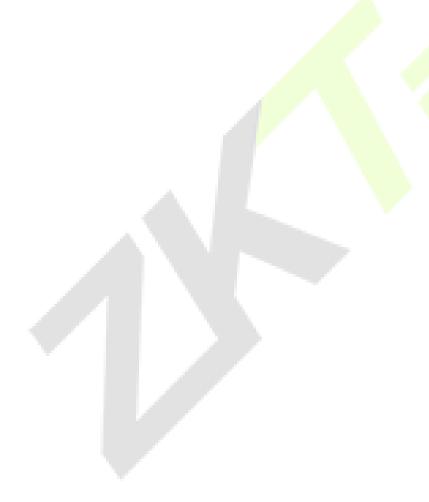

# **6** Communication Settings

Set parameters of the network, PC connection, cloud server and Wiegand.

Tap **COMM.** on the main menu.

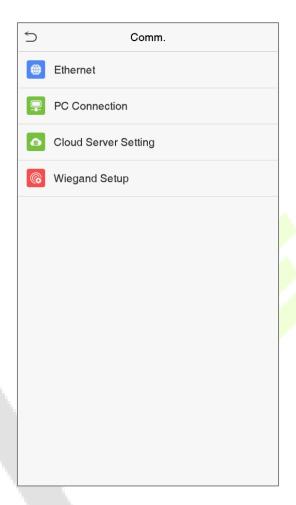

## **6.1** Network Settings

When the device needs to communicate with a PC over the Ethernet, you need to configure network settings and ensure that the device and the PC are connecting to the same network segment.

Click **Ethernet** on the Comm. Settings interface.

| 5                     | Ethernet        |
|-----------------------|-----------------|
| IP Address            | 192.168.163.150 |
| Subnet Mask           | 255.255.255.0   |
| Gateway               | 192.168.163.1   |
| DNS                   | 0.0.0.0         |
| TCP COMM.Port         | 4370            |
| DHCP                  |                 |
| Display in Status Bar |                 |
|                       |                 |
|                       |                 |
|                       |                 |
|                       |                 |
|                       |                 |
|                       |                 |

| Item                  | <b>Descrip</b> tions                                                                                       |  |  |
|-----------------------|----------------------------------------------------------------------------------------------------|--|--|
| IP Address            | The factory default value is 192.168.1.201. Please adjust them according to the actual network situation.  |  |  |
| Subnet Mask           | The factory default value is 255.255.255.0. Please adjust them according to the actual network situation.  |  |  |
| Gateway               | The factory default address is 0.0.0.0. Please adjust them according to the actual network situation.      |  |  |
| DNS                   | The factory default address is 0.0.0.0. Please adjust them according to th actual network situation.       |  |  |
| TCP COMM. Port        | The factory default value is 4370. Please adjust them according to the actual network situation.           |  |  |
| DHCP                  | Dynamic Host Configuration Protocol, which is to dynamically allocate IP addresses for clients via server. |  |  |
| Display in Status Bar | To set whether to display the network icon on the status bar.                                              |  |  |

### **6.2** PC Connection

To improve the security of data, please set a Comm Key for communication between the device and the PC. If a Comm Key is set, this connection password must be entered before the device can be connected to the PC software.

Click **PC Connection** on the Comm. Settings interface.

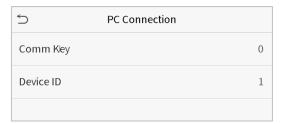

| ltem      | Descriptions                                                                                                    |
|-----------|----------------------------------------------------------------------------------------------------|
| Comm Vov  | Comm Key: The default password is 0, which can changed. The Comm Key may                                         |
| Comm Key  | contain 1-6 digits.                                                                                              |
|           | Identity number of th <mark>e device,</mark> which r <mark>anges bet</mark> wee <mark>n 1 and 254. If the</mark> |
| Device ID | communication method is RS <mark>232/R</mark> S485, you need to input this device ID in the                      |
|           | software communic <mark>ation interface.</mark>                                                                  |

## **6.3 Cloud Server Setting**

This represents settings used for connecting with the ADMS server.

Click **Cloud Server Setting** on the Comm. Settings interface.

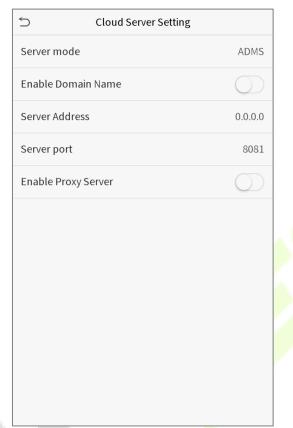

| Ite                   | em             | Description                                                                                                    |
|-----------------------|----------------|----------------------------------------------------------------------------------------------------|
| Enable Domain<br>Name | Server Address | When this function is enabled, the domain name mode "http://" will be used, such as http://www.XYZ.com, while "XYZ" denotes the domain name when this mode is turned ON. |
| Disable Domain        | Server Address | IP address of the ADMS server.                                                                                                    |
| Name                  | Server Port    | Port used by the ADMS server.                                                                                                    |
| <b>Enable Proxy</b>   |                | When you choose to enable the proxy, you need to set the IP address                                                                                                    |
| Server                |                | and port number of the proxy server.                                                                                                    |

## **6.4** Wiegand Setup

To set the Wiegand input and output parameters.

Click **Wiegand Setup** on the Comm. Settings interface.

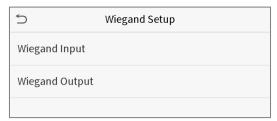

#### Wiegand input

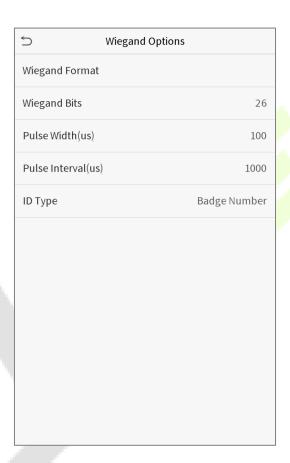

| Item               | Descriptions                                                                                                    |  |  |
|--------------------|----------------------------------------------------------------------------------------------------|--|--|
| Wiegand Format     | Values range from 26 bits, 34 bits, 36 bits, 37 bits, and 50 bits.                                                                             |  |  |
| Wiegand Bits       | Number of bits of Wiegand data.                                                                                                    |  |  |
| Pulse Width(us)    | The value of the pulse width sent by Wiegand is 100 microseconds by default, which can be adjusted within the range of 20 to 100 microseconds. |  |  |
| Pulse Interval(us) | The default value is 1000 microseconds, which can be adjusted within the range of 200 to 20000 microseconds.                                   |  |  |
| ID Type            | Select between User ID and badge number.                                                                                                    |  |  |

### **Definitions of various common Wiegand formats:**

| Wiegand Format                         | Definitions                                                                                                    |
|----------------------------------------|----------------------------------------------------------------------------------------------------|
|                                        | ECCCCCCCCCCCCCCCC                                                                                                    |
| Wiegand26                              | Consists of 26 bits of binary code. The 1 <sup>st</sup> bit is the even parity bit of the 2 <sup>nd</sup> to 13 <sup>th</sup>                                |
|                                        | bits, while the $26^{th}$ bit is the odd parity bit of the $14^{th}$ to $25^{th}$ bits. The $2^{nd}$ to $25^{th}$ bits                                       |
|                                        | are the card numbers.                                                                                                    |
|                                        | ESSSSSSCCCCCCCCCCCC                                                                                                    |
| Wingand 26a                            | Consists of 26 bits of binary code. The 1 <sup>st</sup> bit is the even parity bit of the 2 <sup>nd</sup> to 13 <sup>th</sup>                                |
| Wiegand26a                             | bits, while the $26^{th}$ bit is the odd parity bit of the $14^{th}$ to $25^{th}$ bits. The $2^{nd}$ to $9^{th}$ bits are                                    |
|                                        | the site codes, while the 10 <sup>th</sup> to 25 <sup>th</sup> bits are the card numbers.                                                                    |
|                                        | ECCCCCCCCCCCCCCCCCCCCCCCCCCCCCCCCCCCCCC                                                                                                    |
| \\\\\\\\\\\\\\\\\\\\\\\\\\\\\\\\\\\\\\ | Consists of 34 bits of binary code. The 1 <sup>st</sup> bit is the even parity bit of the 2 <sup>nd</sup> to 17 <sup>th</sup>                                |
| Wiegand34                              | bits, while the $34^{th}$ bit is the odd parity bit of the $18^{th}$ to $33^{rd}$ bits. The $2^{nd}$ to $25^{th}$ bits                                       |
|                                        | are the card numbers.                                                                                                    |
|                                        | ESSSSSSCCCCCCCCCCCCCCCCCC                                                                                                    |
| Wingand24a                             | Consists of 34 bits of binary code. The 1st bit is the even parity bit of the 2nd to 17th                                                                    |
| Wiegand34a                             | bits, while the $34^{th}$ bit is the odd parity bit of the $18^{th}$ to $33^{rd}$ bits. The $2^{nd}$ to $9^{th}$ bits are                                    |
|                                        | the site codes, while the 10 <sup>th</sup> to 25 <sup>th</sup> bits are the card numbers.                                                                    |
|                                        | OFFFFFFFFFFFCCCCCCCCCCCCMME                                                                                                    |
|                                        | Consists of 36 bits of binary code. The $1^{st}$ bit is the odd parity bit of the $2^{nd}$ to $18^{th}$ bits,                                                |
| Wiegand36                              | while the $36^{th}$ bit is the even parity bit of the $19^{th}$ to $35^{th}$ bits. The $2^{nd}$ to $17^{th}$ bits are                                        |
|                                        | the device codes. The $18^{th}$ to $33^{rd}$ bits are the card numbers, and the $34^{th}$ to $35^{th}$ bits                                                  |
|                                        | are the manufacturer codes.                                                                                                    |
|                                        | EFFFFFFFFFFFFCCCCCCCCCCCCC                                                                                                    |
| \\\\\: a = = = d \( 2 \in a \)         | Consists of 36 bits of binary code. The 1st bit is the even parity bit of the 2nd to 18th                                                                    |
| Wiegand36a                             | bits, while the $36^{th}$ bit is the odd parity bit of the $19^{th}$ to $35^{th}$ bits. The $2^{nd}$ to $19^{th}$ bits                                       |
|                                        | are the device codes, and the 20 <sup>th</sup> to 35 <sup>th</sup> bits are the card numbers.                                                                |
|                                        | OMMMMSSSSSSSSSSSSCCCCCCCCCCCCCCCCCCCCCC                                                                                                    |
| Wiegand37                              | Consists of 37 bits of binary code. The 1st bit is the odd parity bit of the 2nd to 18th bits,                                                               |
|                                        | while the $37^{th}$ bit is the even parity bit of the $19^{th}$ to $36^{th}$ bits. The $2^{nd}$ to $4^{th}$ bits are the                                     |
|                                        | manufacturer codes. The $5^{th}$ to $16^{th}$ bits are the site codes, and the $21^{st}$ to $36^{th}$ bits are                                               |
|                                        | the card numbers.                                                                                                    |
|                                        | EMMMFFFFFFFSSSSSSCCCCCCCCCCCCC                                                                                                    |
| Wiegand 37a                            | Consists of 37 bits of binary code. The $1^{\rm st}$ bit is the even parity bit of the $2^{\rm nd}$ to $18^{\rm th}$                                         |
|                                        | bits, while the 37 <sup>th</sup> bit is the odd parity bit of the 19 <sup>th</sup> to 36 <sup>th</sup> bits. The 2 <sup>nd</sup> to 4 <sup>th</sup> bits are |

|           | the manufacturer codes. The 5 <sup>th</sup> to 14 <sup>th</sup> bits are the device codes, and15 <sup>th</sup> to 20 <sup>th</sup> bits                   |  |  |
|-----------|----------------------------------------------------------------------------------------------------|--|--|
|           | are the site codes, and the 21st to 36th bits are the card numbers.                                                                                       |  |  |
| Wiegand50 | ESSSSSSSSSSSSSSCCCCCCCCCCCCCCCCCCCCCCCC                                                                                                    |  |  |
|           | Consists of 50 bits of binary code. The $1^{st}$ bit is the even parity bit of the $2^{nd}$ to $25^{th}$                                                  |  |  |
|           | bits, while the 50 <sup>th</sup> bit is the odd parity bit of the 26 <sup>th</sup> to 49 <sup>th</sup> bits. The 2 <sup>nd</sup> to 17 <sup>th</sup> bits |  |  |
|           | are the site codes, and the $18^{th}$ to $49^{th}$ bits are the card numbers.                                                                             |  |  |

"C "denotes the card number; "E" denotes the even parity bit; "O" denotes the odd parity bit; "F" denotes the facility code; "M" denotes the manufacturer code; "P" denotes the parity bit; and "S" denotes the site code.

#### Wiegand output

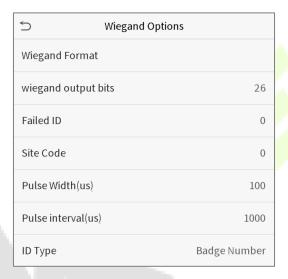

| Item               | Descriptions                                                                                                    |  |  |
|--------------------|----------------------------------------------------------------------------------------------------|--|--|
| Wiegand Format     | Values range from 26 bits, 34 bits, 36 bits, 37 bits, and 50 bits.                                                                                                    |  |  |
| Wiegand output     | After choosing the Wiegand format, you can select one of the corresponding output                                                                                                 |  |  |
| bits               | digits in the Wiegand format                                                                                                    |  |  |
| Failed ID          | If the verification is failed, the system will send the failed ID to the device and replace the card number or personnel ID with the new ones.                                    |  |  |
| Site Code          | It is similar to the device ID. The difference is that a site code can be set manually, and is repeatable in a different device. The valid value ranges from 0 to 256 by default. |  |  |
| Pulse Width(us)    | The time width represents the changes of the quantity of electric charge with high-frequency capacitance regularly within a specified time.                                       |  |  |
| Pulse Interval(us) | The time interval between pulses.                                                                                                    |  |  |
| ID Type            | Select between User ID and badge number.                                                                                                    |  |  |

# 7 System Settings

Set related system parameters to optimize the performance of the device.

Click **System** on the main menu interface.

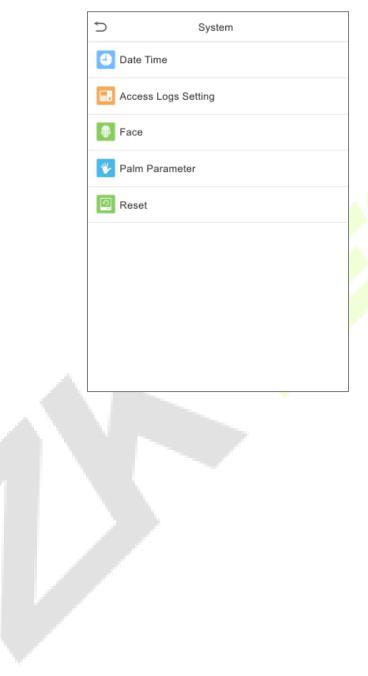

### 7.1 Date and Time

Click **Date Time** on the System interface.

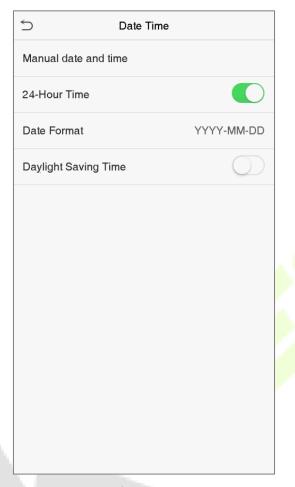

- 1. You can manually set date and time and click Confirm to save.
- 2. Click 24-Hour Time to enable or disable this format and select the date format.
- 3. Click Daylight Saving Time to enable or disable the function. If enabled, select a daylight saving mode and set the switch time.

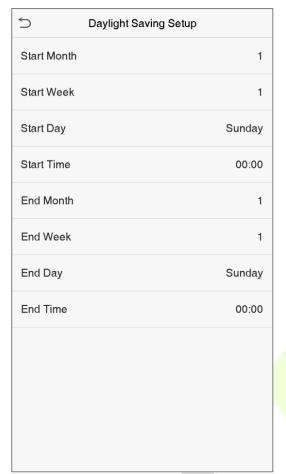

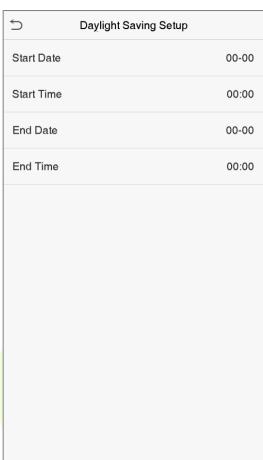

Week mode Date mode

When restoring the factory settings, the time (24-hour) and date format (YYYY-MM-DD) can be restored, but the device date and time cannot be restored.

Note: For example, the user sets the time of the device (18:35 on March 15, 2019) to 18:30 on January 1, 2020. After restoring the factory settings, the time of the equipment will remain 18:30 on January 1, 2020.

## 7.2 Access Logs Setting

Click **Access Logs Setting** on the System interface.

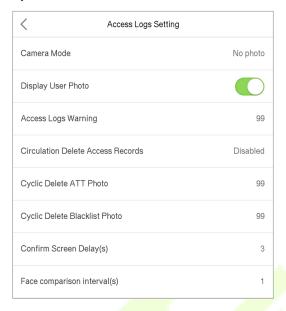

| Item                                 | Description                                                                                                    |  |  |
|--------------------------------------|----------------------------------------------------------------------------------------------------|--|--|
|                                      | Whether to capture and save the current snapshot image during verification.  There are 5 modes:                                                                                                    |  |  |
|                                      | No Photo: No photo is taken during user verification.                                                                                                    |  |  |
|                                      | <b>Take photo, no save:</b> Photo is taken but is not saved during verification.                                                                                                    |  |  |
| Camera Mode                          | <b>Take photo and save:</b> Photo is taken and saved during verification.                                                                                                    |  |  |
|                                      | <b>Save on successful verification:</b> Photo is taken and saved for each successful verification.                                                                                                    |  |  |
|                                      | <b>Save on failed verification:</b> Photo is taken and saved during each failed verification.                                                                                                    |  |  |
| Display User Photo                   | Whether to display the user photo when the user passes verification.                                                                                                    |  |  |
| Access Logs Warning                  | When the remaining record space reaches a set value, the device will automatically display a remaining record memory warning. Users may disable the function or set a valid value between 1 and 9999. |  |  |
| Circulation Delete<br>Access Records | When access records have reached full capacity, the device will automatically delete a set value of old access records. Users may disable the function or set a valid value between 1 and 999.        |  |  |
| Cyclic Delete ATT<br>Photo           | When attendance photos have reached full capacity, the device will automatically delete a set value of old attendance photos. Users may disable                                                       |  |  |

|                                  | the function or set a valid value between 1 and 99.                                                                                                    |
|----------------------------------|----------------------------------------------------------------------------------------------------|
| Cyclic Delete<br>Blacklist Photo | When blacklisted photos have reached full capacity, the device will automatically delete a set value of old blacklisted photos. Users may disable the function or set a valid value between 1 and 99. |
| Confirm Screen<br>Delay(s)       | The length of time that the message of successful verification displays. Valid value: 1~9 seconds.                                                                                                    |
| Face comparison interval (s)     | To set the facial template matching time interval as needed. Valid value: 0~9 seconds.                                                                                                    |

### 7.3 Face Parameters

Click **Face** on the System interface.

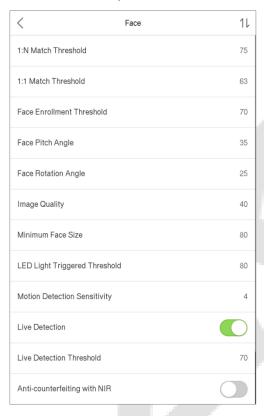

|        |        | Recom                  | mended |
|--------|--------|------------------------|--------|
| FRR    | FAR    | matching<br>thresholds |        |
|        | _      | tnres                  | noias  |
|        |        | 1:N                    | 1:1    |
| High   | Low    | 85                     | 80     |
| Medium | Medium | 82                     | 75     |
| Low    | High   | 80                     | 70     |

| Item                | Description                                                                                                    |
|---------------------|----------------------------------------------------------------------------------------------------|
| 1:N Match Threshold | Under 1:N verification mode, the verification will only be successful when the similarity between the acquired facial image and all registered facial templates is greater than the set value.  The valid value ranges from 65 to 120. The higher the thresholds, the lower the misjudgment rate, the higher the rejection rate, and vice versa. The default value of 75 is recommended. |

| 1:1 Match Threshold             | Under 1:1 verification mode, the verification will only be successful when the similarity between the acquired facial image and the facial templates enrolled in the device is greater than the set value.                                                                                                    |
|---------------------------------|----------------------------------------------------------------------------------------------------|
|                                 | The valid value ranges from 55 to 120. The higher the thresholds, the lower the misjudgment rate, the higher the rejection rate, and vice versa. The default value of 63 is recommended.                                                                                                    |
| Face Enrollment                 | During face enrollment, 1:N comparison is used to determine whether the user has already registered before.                                                                                                    |
| Threshold                       | When the similarity between the acquired facial image and all registered facial templates is greater than this threshold, it indicates that the face has already been registered.                                                                                                    |
|                                 | The pitch angle tolerance of a face for facial registration and comparison.                                                                                                    |
| Face Pitch Angle                | If a face's pitch angle exceeds this set value, it will be filtered by the algorithm, i.e. ignored by the terminal thus no registration and comparison interface will be triggered.                                                                                                    |
| Face Rotation Angle             | The rotation angle tolerance of a face for facial template registration and comparison.                                                                                                    |
|                                 | If a face's rotation angle excee <mark>ds this</mark> set value, it will be filtered by the algorithm, i.e. ignored by the terminal thus no registration and comparison interface will be triggered.                                                                                                    |
| Image Quality                   | Image quality for facial registration and comparison. The higher the value, the clearer the image requires.                                                                                                    |
|                                 | Required for facial registration and comparison.                                                                                                    |
|                                 | If an object's size is smaller than this set value, the object will be filtered and not recognized as a face.                                                                                                    |
| Minimum Face Size               | This value can be understood as the face comparison distance. The farther the person is, the smaller the face is, and the smaller the face pixel will be obtained by the algorithm. Therefore, adjusting this parameter can adjust the furthest comparison distance of faces. When the value is 0, the face comparison distance is not limited.    |
| LED Light Triggered             | This value controls the on and off of the LED light. The larger the value, the                                                                                                    |
| Threshold                       | more frequently the LED light will be turned on.                                                                                                    |
| Motion Detection<br>Sensitivity | A measurement of the amount of change in a camera's field of view that qualifies as potential motion detection that wakes up the terminal from standby to the comparison interface. The larger the value, the more sensitive the system would be, i.e. if a larger value is set, the comparison interface is much easier and frequently triggered. |

| Live Detection      | Detecting a spoof attempt by determining whether the source of a biometric sample is a live human being or a fake representation using visible light images.                                                                    |
|---------------------|----------------------------------------------------------------------------------------------------|
| Live Detection      | Helping to judge whether the visible image comes from an alive body. The                                                                                                    |
| Threshold           | larger the value, the better the visible light anti-spoofing performance.                                                                                                    |
| Anti-counterfeiting | Using near-infrared spectra imaging to identify and prevent fake photos and                                                                                                    |
| with NIR            | videos attack.                                                                                                    |
| WDR                 | Wide Dynamic Range (WDR), which balances light and extends image visibility for surveillance videos under high contrast lighting scenes and improves object identification under bright and dark environment.                   |
| Anti-flicker Mode   | Used when WDR is turned off. This helps reduce flicker when the device's screen flashes at the same frequency as the light.                                                                                                    |
| Notes               | Improper adjustment of the exposure and quality parameters may severely affect the performance of the device. Please adjust the exposure parameter only under the guidance of the after-sales service personnel of our company. |

## 7.4 Palm Parameters

Click **Palm** on the System interface.

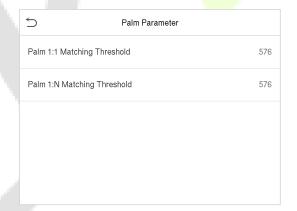

| Item                           | Description                                                                                                    |
|--------------------------------|----------------------------------------------------------------------------------------------------|
| Palm 1:1 Matching<br>Threshold | Under 1:1 Verification Method, only when the similarity between the verifying palm and the user's registered palm is greater than this value can the verification succeed. |
| Palm 1:N Matching<br>Threshold | Under 1:N Verification Method, only when the similarity between the verifying palm and all registered palm is greater than this value can the verification succeed.        |

## 7.5 Factory Reset

Restore the device, such as communication settings and system settings, to factory settings (Do not clear registered user data).

Click **Reset** on the System interface.

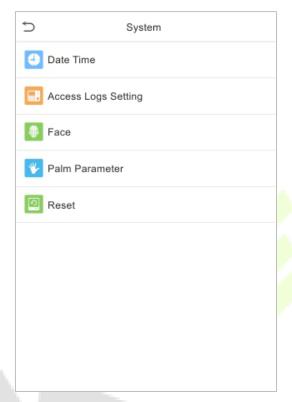

Click **OK** to reset.

# 8 Personalize Settings

You may customize interface settings, voice, bell.

Click **Personalize** on the main menu interface.

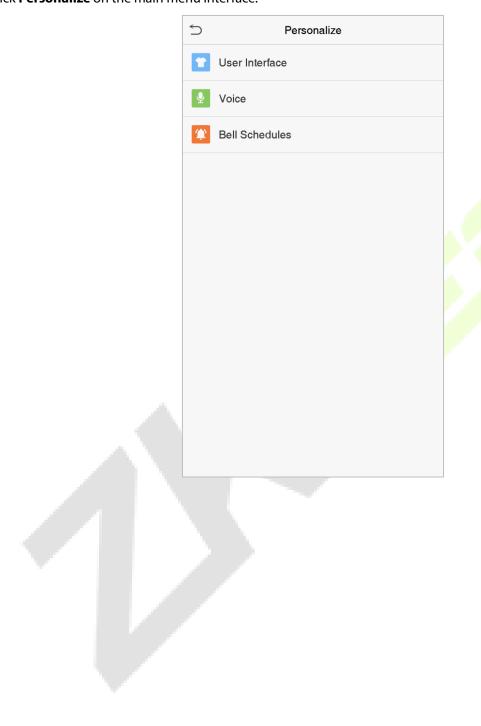

# 8.1 Interface Settings

You can customize the display style of the main interface.

Click **User Interface** on the Personalize interface.

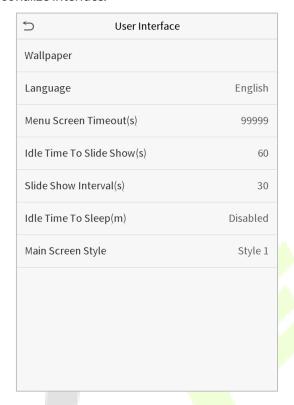

| Item                           | <b>Description</b>                                                                                                    |
|--------------------------------|----------------------------------------------------------------------------------------------------|
| Wallpaper                      | To select the main screen wallpaper according to your personal preference.                                                                                                    |
| Language                       | To select the language of the device.                                                                                                    |
| Menu Screen Timeout (s)        | When there is no operation, and the time exceeds the set value, the device will automatically go back to the initial interface. You can disable the function or set the value between 60 and 99999 seconds.                     |
| Idle Time To Slide<br>Show (s) | When there is no operation, and the time exceeds the set value, a slide show will be played. It can be disabled, or you may set the value between 3 and 999 seconds.                                                            |
| Slide Show Interval (s)        | This refers to the time interval switching different slide show pictures. The function can be disabled, or you may set the interval between 3 and 999 seconds.                                                                  |
| Idle Time To Sleep (m)         | If you have activated the sleep mode, when there is no operation, the device will enter standby mode. Press any key or finger to resume normal working mode. You can disable this function or set a value within 1-999 minutes. |
| Main Screen Style              | To select the main screen style according to your personal preference.                                                                                                    |

# **8.2** Voice Settings

Click **Voice** on the Personalize interface.

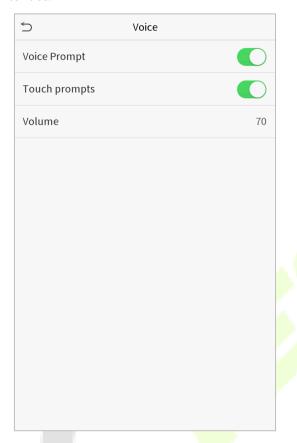

| Item         | Description                                              |
|--------------|----------------------------------------------------------|
| Voice Prompt | Select whether to enable voice prompts during operating. |
| Touch Prompt | Select whether to enable keypad sounds.                  |
| Volume       | Adjust the volume of the device; valid value: 0-100.     |

## 8.3 Bell Schedules

Click **Bell Schedules** on the Personalize interface.

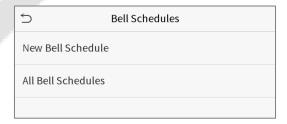

#### Add a bell

1. Click **New Bell Schedule** to enter the adding interface:

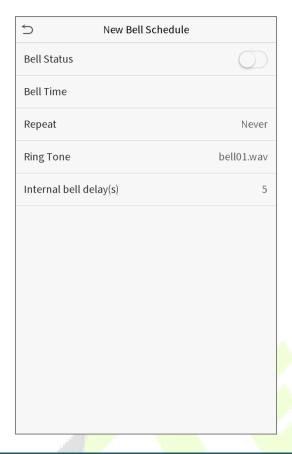

| Item                   | <b>Description</b>                                                               |
|------------------------|----------------------------------------------------------------------------------|
| Bell Status            | Set whether to enable the bell sta <mark>tus.</mark>                             |
| Bell Time              | At this time of day, the device automatically rings the bell.                    |
| Repeat                 | Set the repetition cycle of the bell.                                            |
| Ring Tone              | Select a ring tone.                                                              |
| Internal bell delay(s) | Set the duration of the internal bell. Valid values range from 1 to 999 seconds. |

2. Back to the Bell Schedules interface, click **All Bell Schedules** to view the newly added bell.

#### • Edit a bell

On the All Bell Schedules interface, tap the bell to be edited.

Click **Edit**, the editing method is the same as the operations of adding a bell.

#### Delete a bell

On the All Bell Schedules interface, tap the bell to be deleted.

Tap **Delete** and select [Yes] to delete the bell.

# 9 <u>Data Management</u>

To delete the relevant data in the device.

Click **Data Mgt.** on the main menu interface.

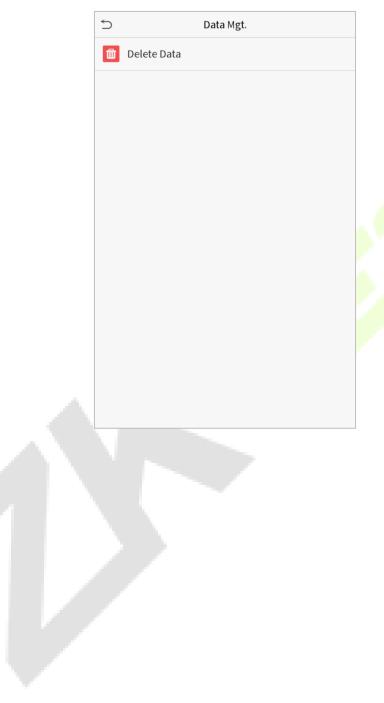

### 9.1 Delete Data

Click **Delete Data** on the Data Mgt. interface.

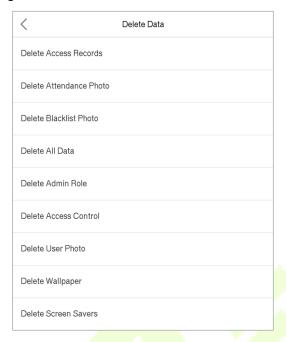

| Item                       | <b>Description</b>                                                  |
|----------------------------|---------------------------------------------------------------------|
| Delete Access Records      | To delete access records conditionally.                             |
| Delete Attendance<br>Photo | To delete attendance photos of d <mark>esignat</mark> ed personnel. |
| Delete Blacklist Photo     | To delete the photos taken during failed verifications.             |
| Delete All Data            | To delete information and access records of all registered users.   |
| Delete Admin Role          | To remove administrator privileges.                                 |
| Delete Access Control      | To delete all access data.                                          |
| Delete User Photo          | To delete all user photos in the device.                            |
| Delete Wallpaper           | To delete all wallpapers in the device.                             |
| Delete Screen Savers       | To delete the screen savers in the device.                          |

**Note:** When deleting the attendance data/access records, attendance photos or blacklisted photos, you may select Delete All or Delete by Time Range. Selecting Delete by Time Range, you need to set a specific time range to delete all data with the period.

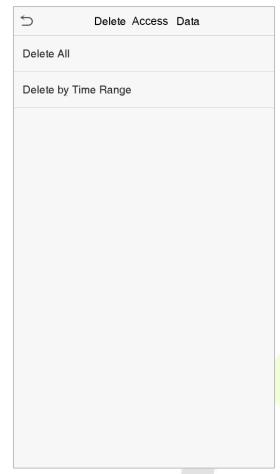

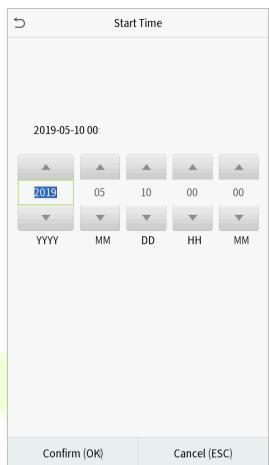

Select Delete by Time Range.

Set the time range and click OK.

## **10 Access Control**

Access Control is used to set the schedule of door opening, locks control and other parameters settings related to access control.

Click **Access Control** on the main menu interface.

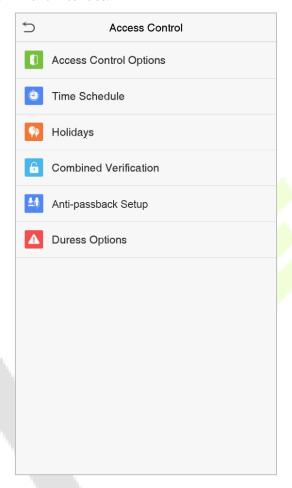

#### To gain access, the registered user must meet the following conditions:

- 1. The current door unlock time should be within any valid time zone of the user time period.
- 2. The user's group must be in the door unlock combination (when there are other groups in the same access combo, verification of members of those groups are also required to unlock the door).

In default settings, new users are allocated into the first group with the default group time zone and access combo as "1" and set in unlocking state.

## **10.1** Access Control Options

To set the parameters of the control lock of the terminal and related equipment.

Click **Access Control Options** on the Access Control interface.

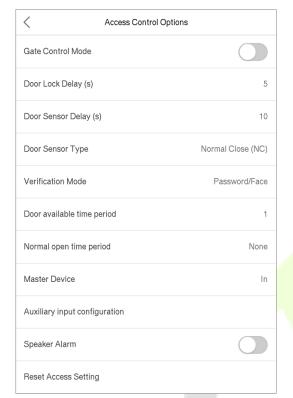

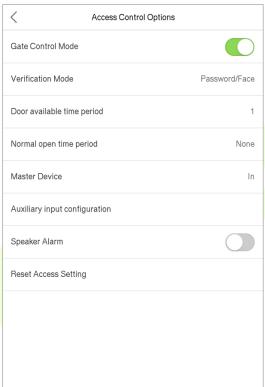

| Item                          | <b>Desc<mark>ripti</mark>on</b>                                                                                                    |
|-------------------------------|----------------------------------------------------------------------------------------------------|
| Gate Control Mode             | Select whether to enable the Gate Control Mode. When it is enabled, the Door Lock Relay, Door Sensor Relay and Door Sensor Type will not be displayed.                                                                                       |
| Door Lock Delay<br>(s)        | The device controls the opening duration of the electric lock. Valid value: 1~10 seconds;0 second represents disabling the function.                                                                                                    |
| Door Sensor Delay<br>(s)      | If the door is not closed and locked after opening for a certain duration (Door Sensor Delay), an alarm will be triggered. The valid value of Door Sensor Delay ranges from 1 to 255 seconds.                                                |
| Door Sensor Type              | There are three types: None, Normal Open, and Normal Closed. None means door sensor is not in use; Normal Open means the door is always opened when electricity is on; Normal Closed means the door is always closed when electricity is on. |
| Verification Mode             | The supported verification mode includes password/face, User ID only, password, face only, and face + password.                                                                                                    |
| Door Available<br>Time Period | The time period when the user can open the door, it can be set to any of the 50 time rules.                                                                                                    |

| Normal Open Time | Scheduled time period for "Normal Open" mode, so that the door is always unlocked                                              |
|------------------|----------------------------------------------------------------------------------------------------|
| Period           | during this period.                                                                                                    |
|                  | When setting up the master and slave devices, the status of the master device can be                                           |
|                  | set as out or in.                                                                                                    |
| Master Device    | Out: The record verified on the host is the exit record.                                                                       |
|                  | In: The record verified on the host is the entry record.                                                                       |
| Auxiliary Input  | Set the door unlock time period and auxiliary output type of the auxiliary terminal                                            |
| Configuration    | device. Auxiliary output types include None, Trigger door open, Trigger Alarm,                                                 |
|                  | Trigger door open and Alarm.                                                                                                   |
| Speaker Alarm    | To transmit a sound alarm or disassembly alarm from the local. When the door is                                                |
|                  | closed or the verification is successful, the system will cancel the alarm from the local.                                     |
| D                | The restored access control param <mark>eters i</mark> nclude door loc <mark>k del</mark> ay, do <mark>or sensor</mark> delay, |
| Reset Access     | door sensor type, verification mode, door available time period, normal open time                                              |
| Setting          | period, master device, and alarm. However, it does not include the deleted access                                              |
|                  | control data in Data Manag <mark>ement.</mark>                                                                                 |

### 10.2 Time Schedule

The entire system can define up to 50 time periods. Each time period represents seven time zones, i.e. one week, and each time zone is a valid time period within 24 hours per day. User can only verify within the valid time period. Each time zone format of the time period: HH MM-HH MM, which is accurate to minutes according to the 24-hour clock.

Click **Time Schedule** on the Access Control interface.

1. Click the grey box to input a time zone to search. Enter the number of time zone (maximum: 50 zones).

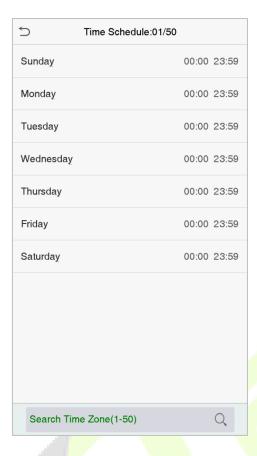

2. Click the date on which time zone settings is required. Enter the starting and ending time, and then press OK.

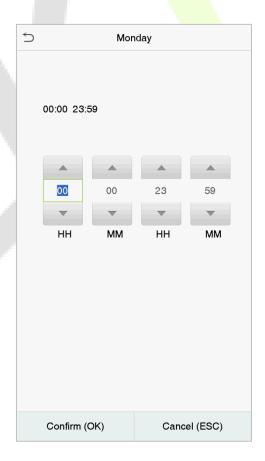

#### **Notes:**

1. When the ending time is earlier than the starting time, such as 23:57~23:56, it indicates that access is prohibited all day; when the ending time is later than the starting time, such as 00:00~23:59, it indicates that the interval is valid.

- 2. The effective time period to unlock the door: open all day  $(00:00\sim23:59)$  or when the ending time is later than the starting time, such as  $08:00\sim23:59$ .
- 3. The default time zone 1 indicates that door is open all day long.

## 10.3 Holiday Settings

Whenever there is a holiday, you may need a special access time; but changing everyone's access time one by one is extremely cumbersome, so you can set a holiday access time which is applicable to all employees, and the user will be able to open the door during the holidays.

Click Holidays on the Access Control interface.

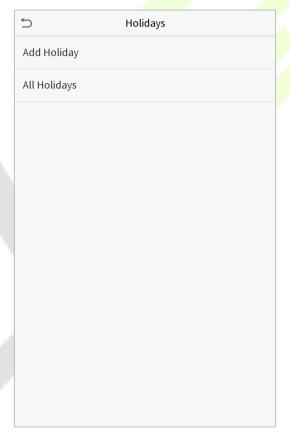

#### Add a New Holiday

Click Add Holiday on the Holidays interface and set the holiday parameters.

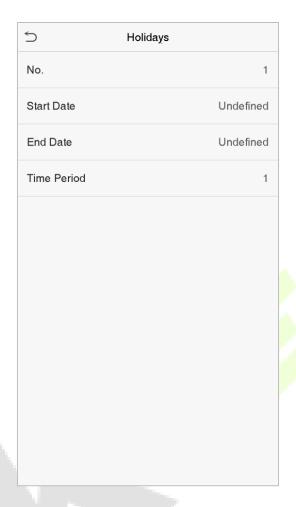

#### Edit a Holiday

On the Holidays interface, select a holiday item to be modified. Click Edit to modify holiday parameters.

#### Delete a Holiday

On the Holidays interface, select a holiday item to be deleted and click Delete. Click OK to confirm deletion. After deletion, this holiday is no longer displayed on All Holidays interface.

## **10.4 Combined Verification Settings**

Access groups are arranged into different door-unlocking combinations to achieve multiple verifications and strengthen the security.

In a door-unlocking combination, the range of the combined number N is:  $0 \le N \le 5$ , and the number of members N may all belong to one access group or may belong to five different access groups.

#### Click Combined Verification on the Access Control interface.

| 5  | Combined Verification |
|----|-----------------------|
| 1  | 01 02 00 00 00        |
| 2  | 00 00 00 00 00        |
| 3  | 00 00 00 00 00        |
| 4  | 00 00 00 00 00        |
| 5  | 00 00 00 00 00        |
| 6  | 00 00 00 00 00        |
| 7  | 00 00 00 00 00        |
| 8  | 00 00 00 00 00        |
| 9  | 00 00 00 00 00        |
| 10 | 00 00 00 00 00        |
|    |                       |
|    | Q                     |

Click the door-unlocking combination to be set. Click the up and down arrows to input the combination number, then press OK.

#### **Examples:**

The door-unlocking combination 1 is set as (01 03 05 06 08), indicating that the unlocking combination 1 consists of 5 people, and the 5 individuals are from 5 groups, namely, access control group 1 (AC group 1), AC group 3, AC group 5, AC group 6, and AC group 8, respectively.

The door-unlocking combination 2 is set as (02 02 04 04 07), indicating that the unlocking combination 2 consists of 5 people; the first two are from AC group 2, the next two are from AC group 4, and the last person is from AC group 7.

The door-unlocking combination 3 is set as (09 09 09 09), indicating that there are 5 people in this combination; all of which are from AC group 9.

The door-unlocking combination 4 is set as (03 05 08 00 00), indicating that the unlocking combination 4 consists of three people. The first person is from AC group 3, the second person is from AC group 5, and the third person is from AC group 8.

#### Delete a door-unlocking combination

Set all group number as 0 if you want to delete door-unlocking combinations.

## 10.5 Anti-passback Setup

To avoid some persons following users and entering the door without verification, resulting in security problem, users can enable anti-passback function. The check-in record must match with the check- out record so as to open the door.

This function requires two devices to work together: one is installed inside the door (master device), the other one is installed outside the door (slave device). The two devices communicate via Wiegand signal. The Wiegand format and Output type (User ID / Badge Number) adopted by the master device and slave device must be consistent.

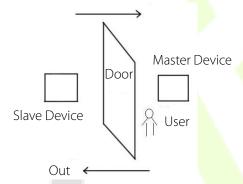

Click Anti-passback Setup on the Access Control interface.

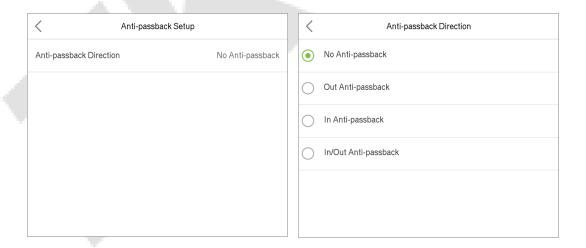

| Item              | Descriptions                                                                             |
|-------------------|------------------------------------------------------------------------------------------|
| No Anti-passback  | Anti-Passback function is disabled, which means passing verification at either master    |
|                   | device or slave device can unlock the door. Attendance state is not reserved.            |
| Out Anti-passback | After a user checks out, only if the last record is a check-in record can the user check |

|                           |       | out again; otherwise, the alarm will be triggered. However, the user can check in freely.                                                                                  |
|---------------------------|-------|----------------------------------------------------------------------------------------------------|
| In Anti-pass              | back  | After a user checks in, only if the last record is a check-out record can the user check in again; otherwise, the alarm will be triggered. However, the user can check out |
|                           |       | freely.                                                                                                    |
| In/Out Anti-<br>passsback | A4:   | After a user checks in/out, only if the last record is a check-out record can the user                                                                                     |
|                           | Anti- | check in again, or a check-in record can the user check out again; otherwise, the                                                                                          |
|                           |       | alarm will be triggered.                                                                                                    |

## **10.6 Duress Options Settings**

If a user activated the duress verification function with specific authentication method(s), when he/she is under coercion during authentication with such method, the device will unlock the door as usual, but at the same time a signal will be sent to trigger the alarm.

Click **Duress Options** on the Access Control interface.

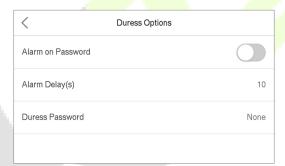

| Item                 | Description                                                                                                    |  |  |  |
|----------------------|----------------------------------------------------------------------------------------------------|--|--|--|
| Alarm on<br>Password | When a user uses the password verification method, an alarm signal will be generated, otherwise there will be no alarm signal.  |  |  |  |
| Alarm Delay (s)      | Alarm signal will not be transmitted until the alarm delay time is elapsed. The value ranges from 1 to 999 seconds.             |  |  |  |
| Duress Password      | Set the 6-digit duress password. When the user enters this duress password for verification, an alarm signal will be generated. |  |  |  |

## 11 Attendance Search

When the identity of a user is verified, the access record will be saved in the device. This function enables users to check their access logs.

Click **Attendance Search** on the main menu interface.

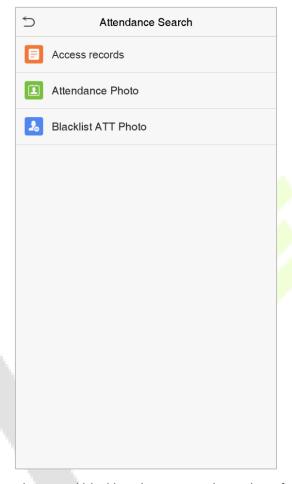

The process of searching for attendance and blacklist photos is similar to that of searching for attendance/access records. The following is an example of searching for access records.

On the Attendance Search interface, click Access Record.

1. Enter the user ID to be searched and click OK. If you 2. Select the time range in which the records you want to search for records of all users, click OK want to search for.

without entering any user ID.

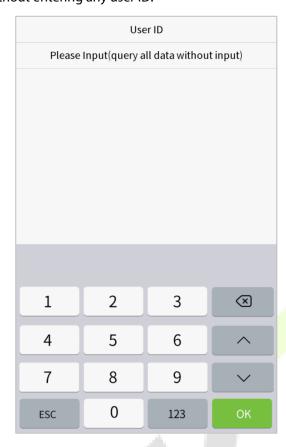

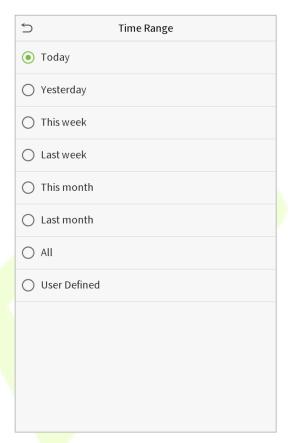

3. The record search succeeds. Click the record in green to view its details.

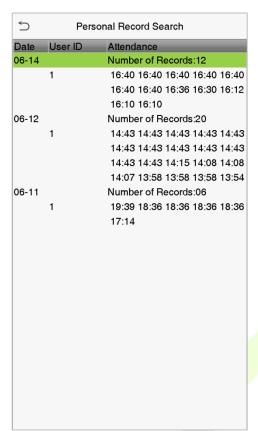

4. The below figure shows the details of the selected record.

| $\stackrel{\smile}{\sim}$ | Personal    | 1= 1=         |       |       |
|---------------------------|-------------|---------------|-------|-------|
| User ID                   | Name        | Attendance    | Mode  | State |
| 1                         | Α           | 06-11 19:39   | 15    | 1     |
| 1                         | Α           | 06-11 18:36   | 15    | 255   |
| 1                         | Α           | 06-11 18:36   | 15    | 255   |
| 1                         | Α           | 06-11 18:36   | 15    | 255   |
| 1                         | Α           | 06-11 18:36   | 15    | 1     |
| 1                         | Α           | 06-11 17:14   | 1     | 1     |
|                           |             |               |       |       |
| Verification              | Mode : Face | Punch State : | Check | -Out  |

# **12 Autotest**

To automatically test whether all modules in the device function properly, which include the LCD, voice, camera and real-time clock (RTC).

Click Autotest on the main menu interface.

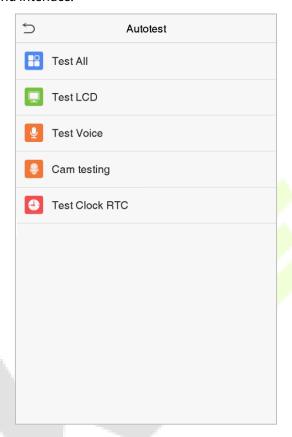

| Item           | Description                                                                                                    |  |  |  |
|----------------|----------------------------------------------------------------------------------------------------|--|--|--|
| Test All       | To automatically test whether the LCD, audio, camera and RTC are normal.                                                                                                    |  |  |  |
| Test LCD       | To automatically test the display effect of LCD screen by displaying full-color, pure white, and pure black to check whether the screen displays colors normally.           |  |  |  |
| Test Voice     | To automatically test whether the audio files stored in the device are complete and the voice quality is good.                                                              |  |  |  |
| Camera testing | To test if the camera functions properly by checking the pictures taken to see if they are clear enough.                                                                    |  |  |  |
| Test Clock RTC | To test the RTC. The device tests whether the clock works normally and accurately with a stopwatch. Touch the screen to start counting and press it again to stop counting. |  |  |  |

# **13 System Information**

With the system information option, you can view the storage status, the version information of the device, and so on.

Click **System Info** on the main menu interface.

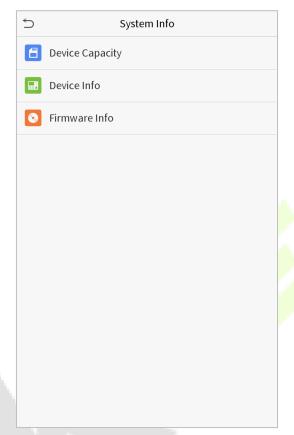

| Item            | Description                                                                         |
|-----------------|-------------------------------------------------------------------------------------|
| Device Capacity | Displays the current device's user storage, password, badge, palm and face storage, |
| Device Capacity | administrators, access records, attendance and blacklist photos, and user photos.   |
| Device Info     | Displays the device's name, serial number, MAC address, face algorithm version      |
| Device into     | information, platform information, and manufacturer.                                |
| Firmware Info   | Displays the firmware version and other version information of the device.          |

# **Appendix 1**

### Requirements of Live Collection and Registration of Visible

### **Light Face Images**

1) It is recommended to perform registration in an indoor environment with an appropriate light source without underexposure or overexposure.

- 2) Do not shoot towards outdoor light sources like door or window or other strong light sources.
- 3) Dark-color apparels which are different from the background color are recommended for registration.
- 4) Please show your face and forehead, and do not cover your face and eyebrows with your hair.
- 5) It is recommended to show a plain facial expression. Smile is acceptable, but do not close your eyes, or incline your head to any orientation. Two images are required for persons with eyeglasses, one image with eyeglasses and one other without.
- 6) Do not wear accessories like scarf or mask that may cover your mouth or chin.
- 7) Please face right towards the capturing device, and locate your face in the image capturing area as shown in Image 1.
- 8) Do not include more than one face in the capturing area.
- 9) 50cm 80cm is recommended for capturing distance adjustable subject to body height.

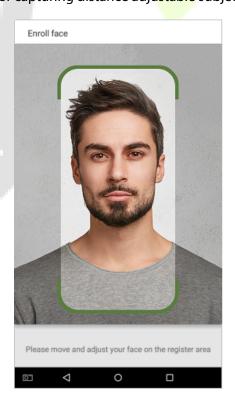

Image1 Face Capture Area

### **Requirements for Visible Light Digital Face Image Data**

Digital photo should be straightly edged, colored, half-portrayed with only one person, and the person should be uncharted and not in uniform. Persons who wear eyeglasses should remain to put on eyeglasses for photo capturing.

#### Eye Distance

200 pixels or above are recommended with no less than 115 pixels of distance.

#### Facial Expression

Plain face or smile with eyes naturally open are recommended.

#### Gesture and Angel

Horizontal rotating angle should not exceed  $\pm 10^{\circ}$ , elevation should not exceed  $\pm 10^{\circ}$ , and depression angle should not exceed  $\pm 10^{\circ}$ .

#### Accessories

Masks and colored eyeglasses are not allowed. The frame of the eyeglasses should not shield eyes and should not reflect light. For persons with thick eyeglasses frame, it is recommended to capture two images, one with eyeglasses and the other one without.

#### Face

Complete face with clear contour, real scale, evenly distributed light, and no shadow.

#### Image Format

Should be in BMP, JPG or JPEG.

#### Data Requirement

Should comply with the following requirements:

- 1) White background with dark-colored apparel.
- 2) 24bit true color mode.
- 3) JPG format compressed image with not more than 20kb size.
- 4) Definition rate between 358 x 441 to 1080 x 1920.
- 5) The vertical scale of head and body should be 2:1.
- 6) The photo should include the captured person's shoulders at the same horizontal level.
- 7) The captured person should be eyes-open and with clearly seen iris.
- 8) Plain face or smile is preferred, showing teeth is not preferred.
- 9) The captured person should be clearly seen, natural in color, and without image obvious twist, no shadow, light spot or reflection in face or background, and appropriate contrast and lightness level.

# **Appendix 2**

## Statement on the Right to Privacy

#### **Dear Customers:**

Thank you for choosing this hybrid biometric recognition product, which was designed and manufactured by ZKTeco. As a world-renowned provider of core biometric recognition technologies, we are constantly developing and researching new products, and strive to follow the privacy laws of each country in which our products are sold.

#### We Declare That:

- 1. All of our civilian fingerprint recognition devices capture only characteristics, not fingerprint images, and do not involve privacy protection.
- 2. None of the fingerprint characteristics that we capture can be used to reconstruct an image of the original fingerprint, and do not involve privacy protection.
- 3. As the provider of this device, we will assume no direct or indirect responsibility for any consequences that may result from your use of this device.
- 4. If you would like to dispute human rights or privacy issues concerning your use of our product, please directly contact your dealer.

Our other law-enforcement fingerprint devices or development tools can capture the original images of citizen's fingerprints. As to whether or not this constitutes an infringement of your rights, please contact your Government or the final supplier of the device. As the manufacturer of the device, we will assume no legal liability.

#### Note:

The Chineselaw includes the following provisions on the personal freedom of its citizens:

- 1. There shall be no illegal arrest, detention, search, or infringement of persons;
- 2. Personal dignity is related to personal freedom and shall not be infringed upon;
- 3. A citizen's house may not be infringed upon;
- 4. A citizen's right to communication and the confidentiality of that communication is protected by the law.

As a final point, we would like to further emphasize that biometric recognition is an advanced technology that will be certainly used in E-commerce, banking, insurance, judicial, and other sectors in the future. Every year the world is subjected to major losses due to the insecure nature of passwords. The Biometric products serve to protect your identity in high-security environments.

## **Eco-friendly Operation**

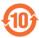

The product's "eco-friendly operational period" refers to the time period during which this product will not discharge any toxic or hazardous substances when used in accordance with the prerequisites in this manual.

The eco-friendly operational period specified for this product does not include batteries or other components that are easily worn down and must be periodically replaced. The battery's eco-friendly operational period is 5 years.

| Hazardous or Toxic substances and their quantities |                                   |                 |                 |                                  |                                   |                                             |  |
|----------------------------------------------------|-----------------------------------|-----------------|-----------------|----------------------------------|-----------------------------------|---------------------------------------------|--|
|                                                    | Hazardous/Toxic Substance/Element |                 |                 |                                  |                                   |                                             |  |
| Component<br>Name                                  | Lead (Pb)                         | Mercury<br>(Hg) | Cadmium<br>(Cd) | Hexavalent<br>chromium<br>(Cr6+) | Polybrominated<br>Biphenyls (PBB) | Polybrominated<br>Diphenyl Ethers<br>(PBDE) |  |
| Chip Resistor                                      | ×                                 | 0               | 0               | 0                                | 0                                 | 0                                           |  |
| Chip Capacitor                                     | ×                                 | 0               | 0               | 0                                | 0                                 | 0                                           |  |
| Chip Inductor                                      | ×                                 | 0               | 0               | 0                                | 0                                 | 0                                           |  |
| Diode                                              | ×                                 | 0               | 0               | 0                                | 0                                 | 0                                           |  |
| ESD component                                      | ×                                 | 0               | 0               | 0                                | 0                                 | 0                                           |  |
| Buzzer                                             | ×                                 | 0               | 0               | 0                                | 0                                 | 0                                           |  |
| Adapter                                            | ×                                 | 0               | 0               | 0                                | 0                                 | 0                                           |  |
| Screws                                             | 0                                 | 0               | 0               | ×                                | 0                                 | 0                                           |  |

o indicates that the total amount of toxic content in all the homogeneous materials is below the limit as specified in SJ/T 11363—2006.

**Note**: 80% of this product's components are manufactured using non-toxic and eco-friendly materials. The components which contain toxins or harmful elements are included due to the current economic or technical limitations which prevent their replacement with non-toxic materials or elements.

 $<sup>\</sup>times$  indicates that the total amount of toxic content in all the homogeneous materials exceeds the limit as specified in SJ/T 11363—2006.

ZKTeco Industrial Park, No. 26, 188 Industrial Road,

Tangxia Town, Dongguan, China.

Phone : +86 769 - 82109991

Fax : +86 755 - 89602394

www.zkteco.com

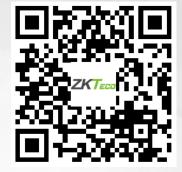